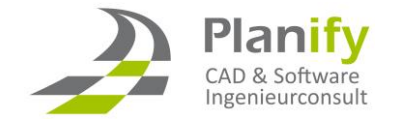

www.planify.de

# **Herzlich Willkommen zur Online Schulung**

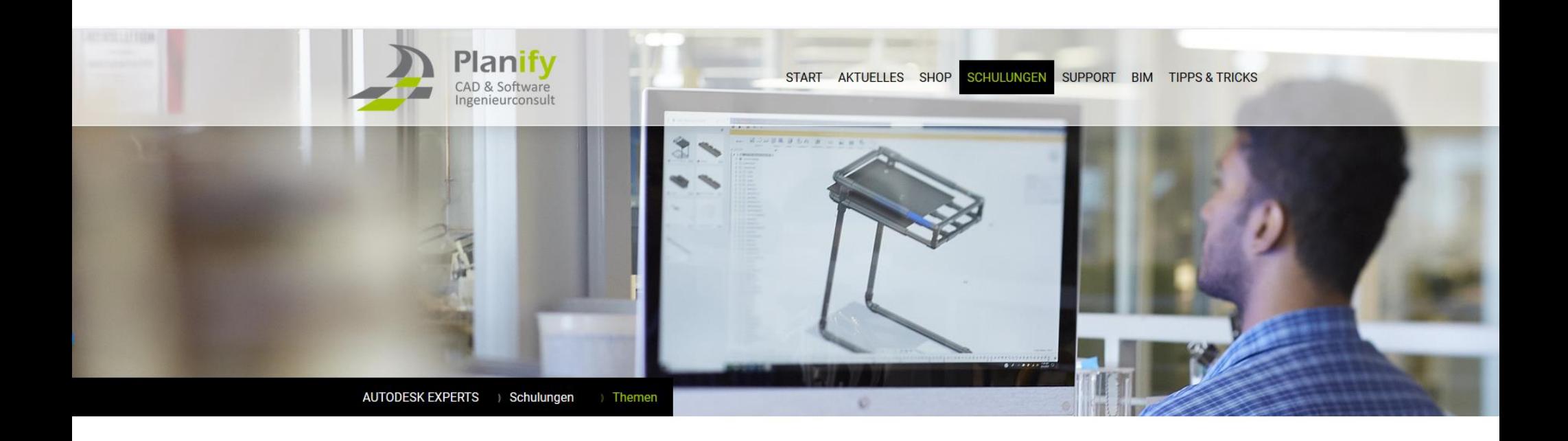

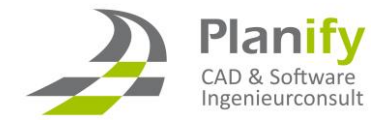

## **Anleitung für Online Schulungsteilnehmer Schulung mit Zoom Meeting Teilnehmer mit jeweils 1 PC und 2 Bildschirmen**

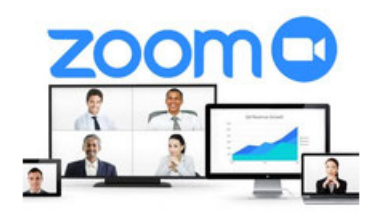

#### Zoom Meeting für Schulungen

Unsere Schulungen werden zum großen Teil in zoom Meetings ausgeführt. Dazu empfiehlt es sich mittels kostenlosen Account zu registrieren.

Laden Sie sich jetzt die Zoom App herunter um daran teilnehmen zu können. Mit der App ist man in der Lage die wechselseitige Bildschirmansicht zu aktivieren.

1) Kostenloser Zoom Account 2) Download Zoom App

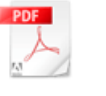

**Anleitung Teamviewer und Zoom** 

Download

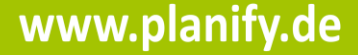

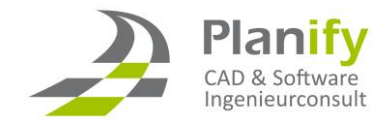

### **Voraussetzungen**

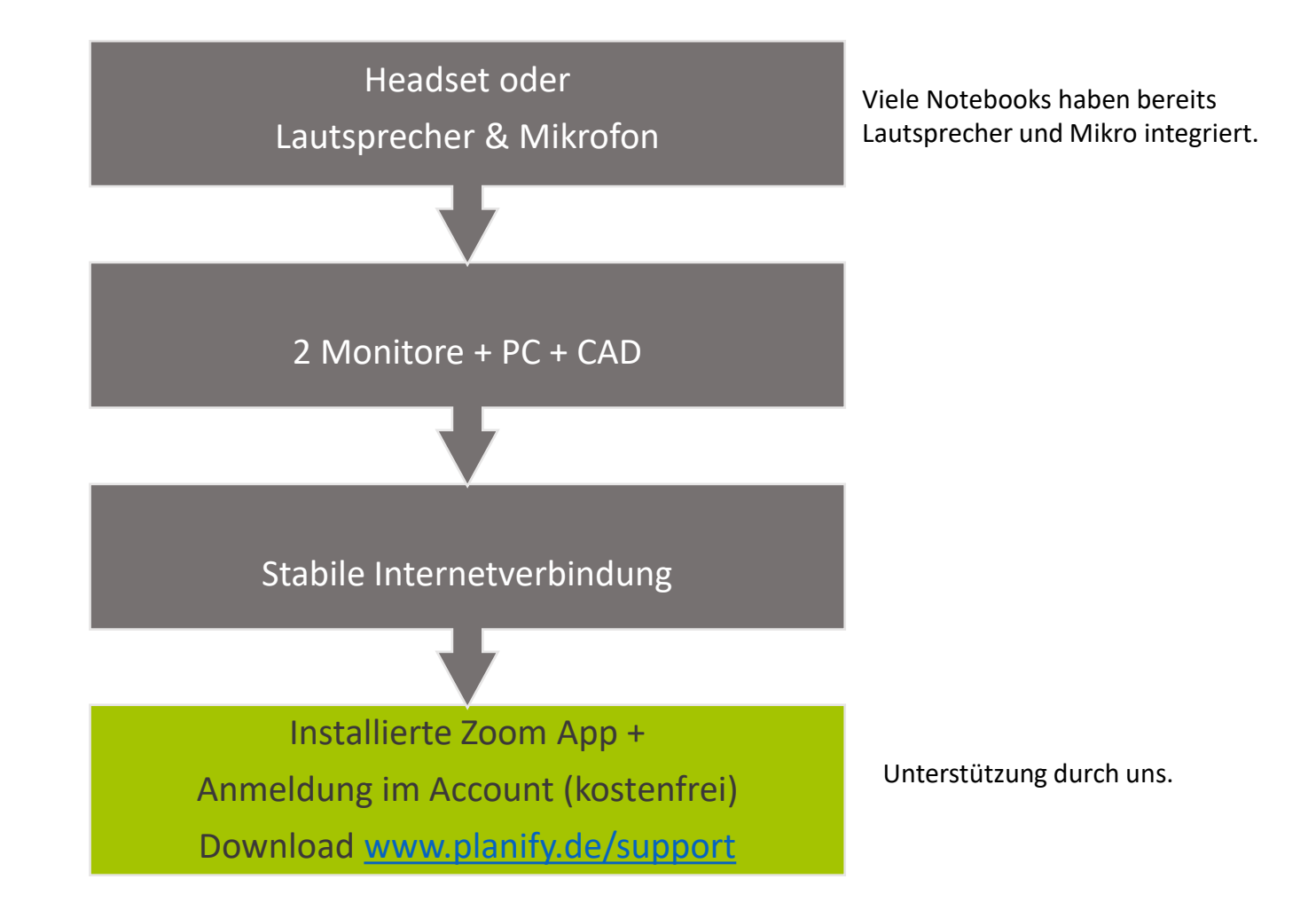

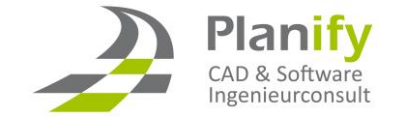

## **Anleitung für Online Schulungsteilnehmer Aufbau und Voraussetzungen**

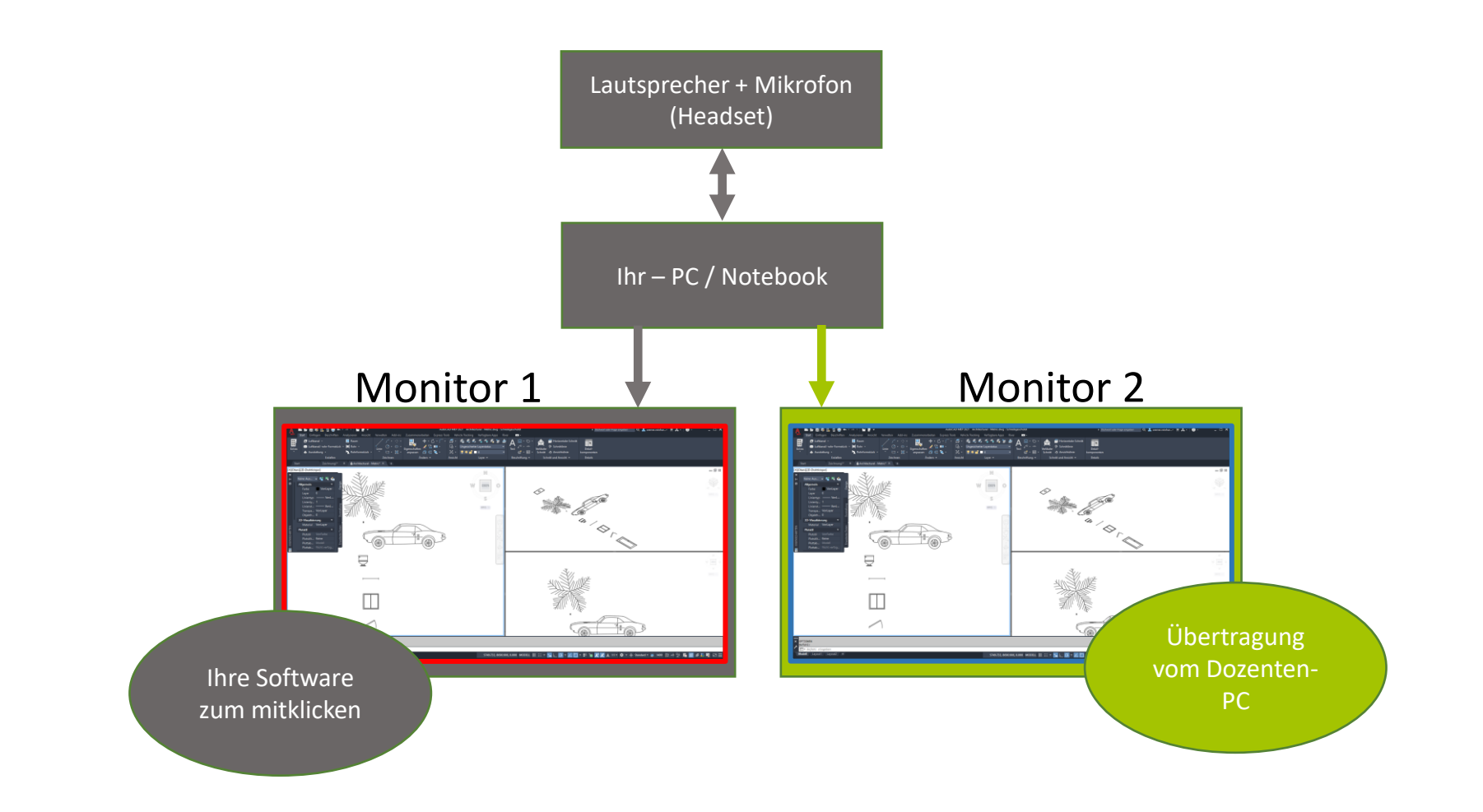

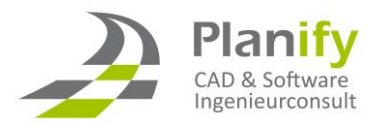

## **Zoom: Einrichten vor dem Termin**

### 1) Zoom Account

Erstellen Sie sich einen kostenfreien Zoom Account unter: [zoom.us/signup](https://zoom.us/signup) Aktivieren Sie Ihren Account mithilfe des Links der Ihnen per Mail von Zoom gesendet wird

#### 2 ) Zoom App

Laden Sie die Zoom App herunter Download:<https://zoom.us/download> und installieren Sie die Software

> Einloggen in die App Loggen Sie sich nun in der Zoom App mit Ihren Daten ein

#### Einstellungen "Doppelmonitore"

In den Einstellungen muss nun die Funktion "Doppelmonitore verwenden" aktiviert werden

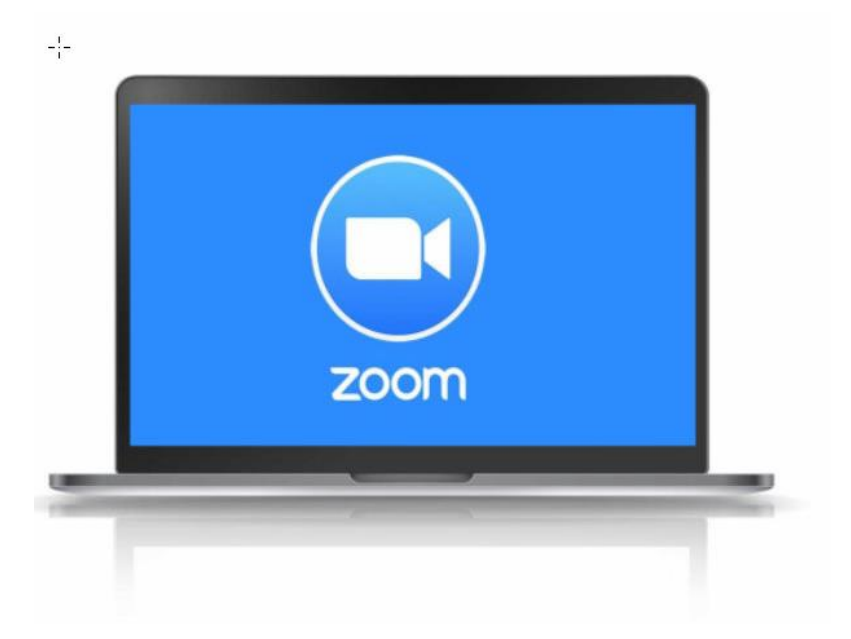

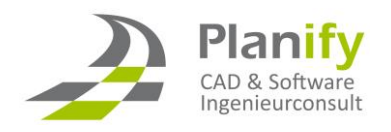

## **Zoom: Am Termin einem Meeting beitreten**

- Starte die Zoom App
- Einloggen in die Zoom App
- Klicken Sie anschließend auf den Meeting-Link, der Ihnen per Mail von Planify gesendet wurde

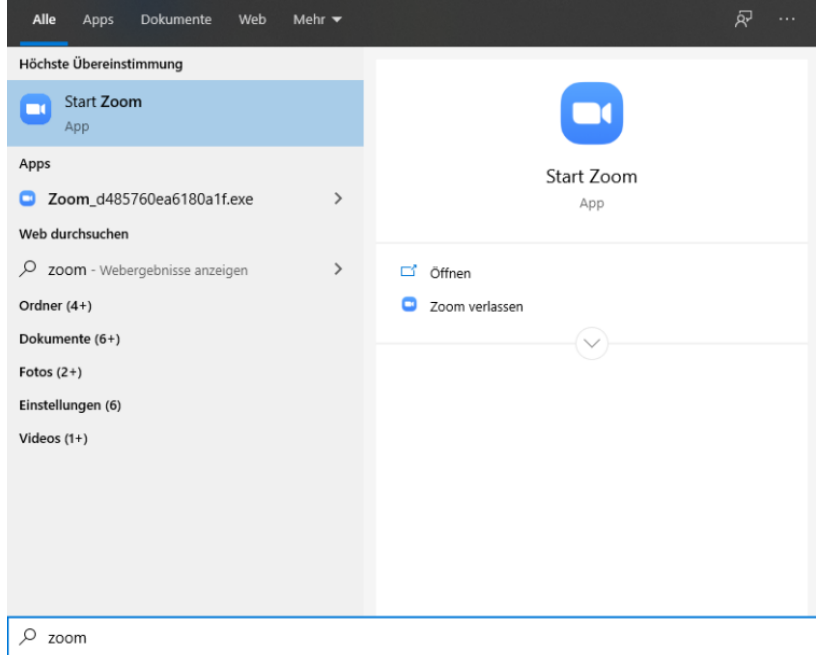

Im nun geöffneten Fenster auf "Per Computer dem Audio teilnehmen" klicken

Per Computer dem Audio beitreten

Computer-Audio testen

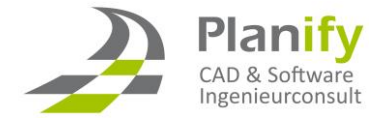

### **Zoom: Funktionen im Meeting**

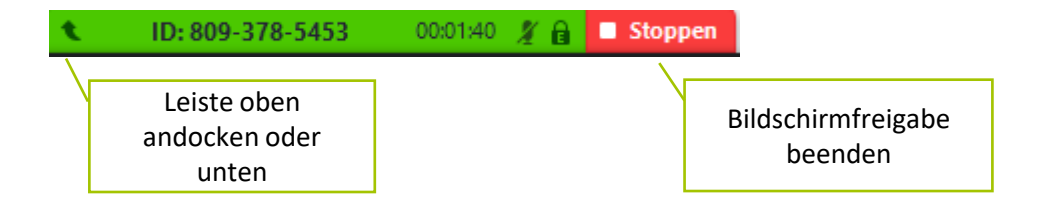

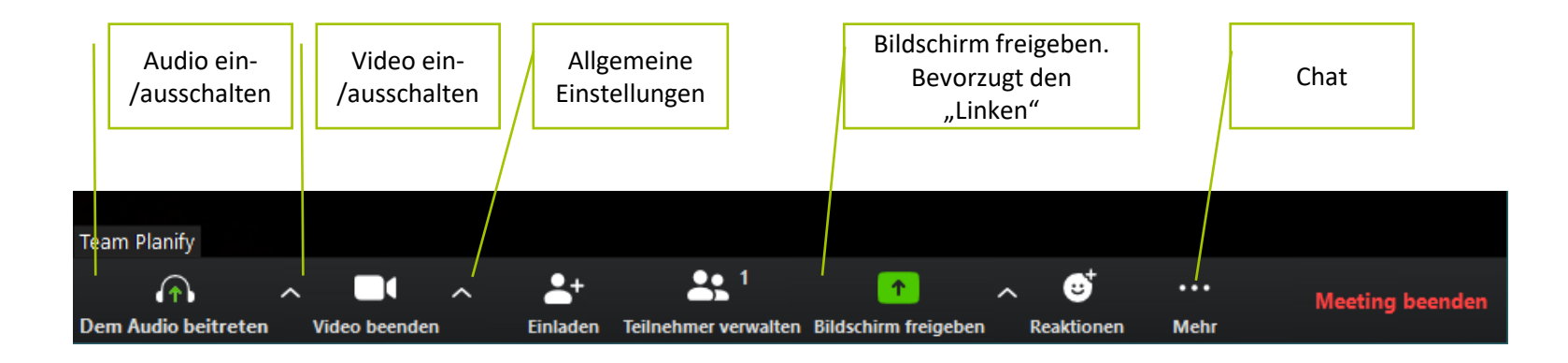

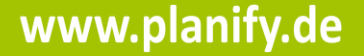

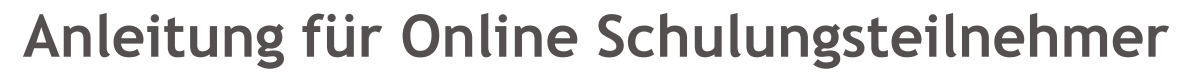

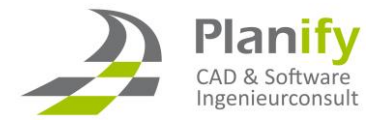

## **Zoom: Funktionen im Meeting**

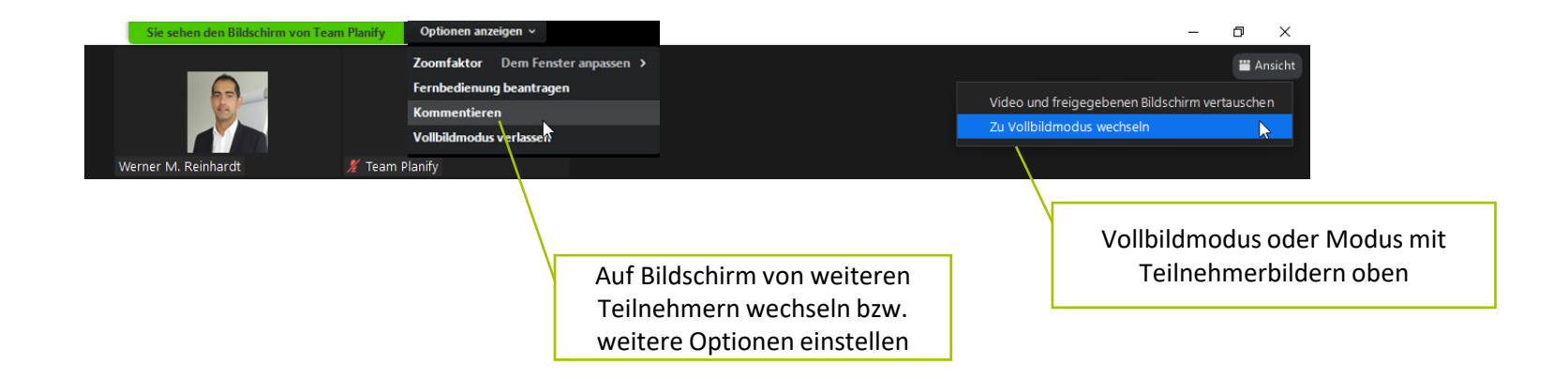

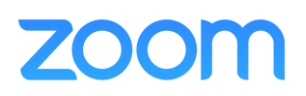

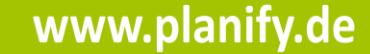

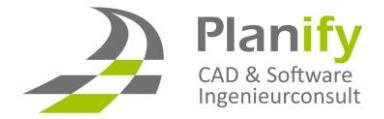

**ZOC** 

### **Zoom: Einstellungen in der App**

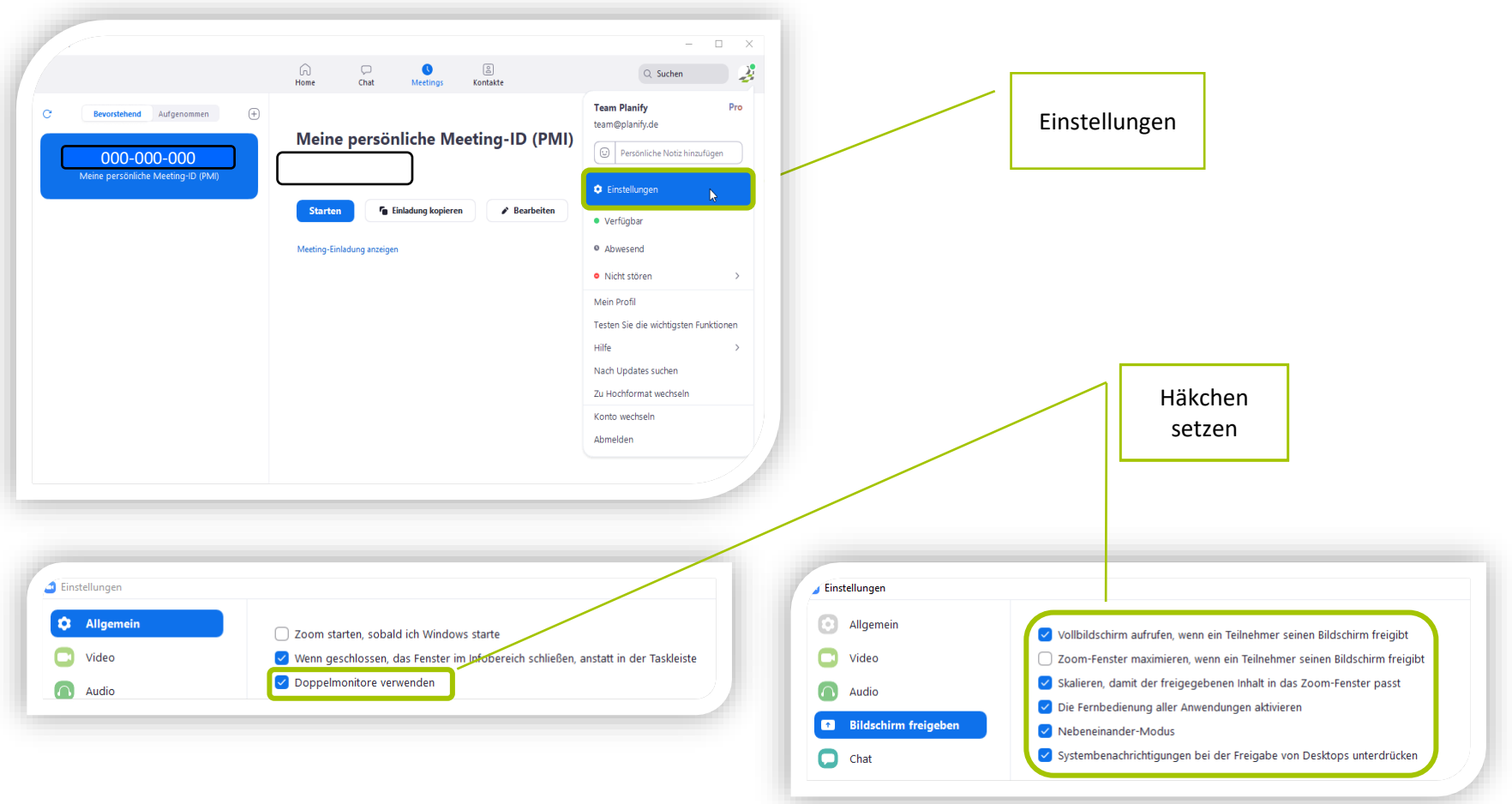

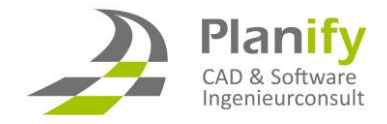

## **Zoom: Support**

#### Videoanleitung

Eine Anleitung finden Sie hier in Form von einen Video und Erklärung:

[https://support.zoom.us/hc/de/articles/201362193-Wie](https://support.zoom.us/hc/de/articles/201362193-Wie-nehme-ich-an-%20einem-Meeting-teil)nehme-ich-an-%20einem-Meeting-teil

#### **Testmeeting**

Über das kostenfreie Testmeeting können Sie testen ob die Teilnahme an einem ZOOM-Meeting von Ihrem PC funktioniert: [zoom.us/test](https://zoom.us/test)

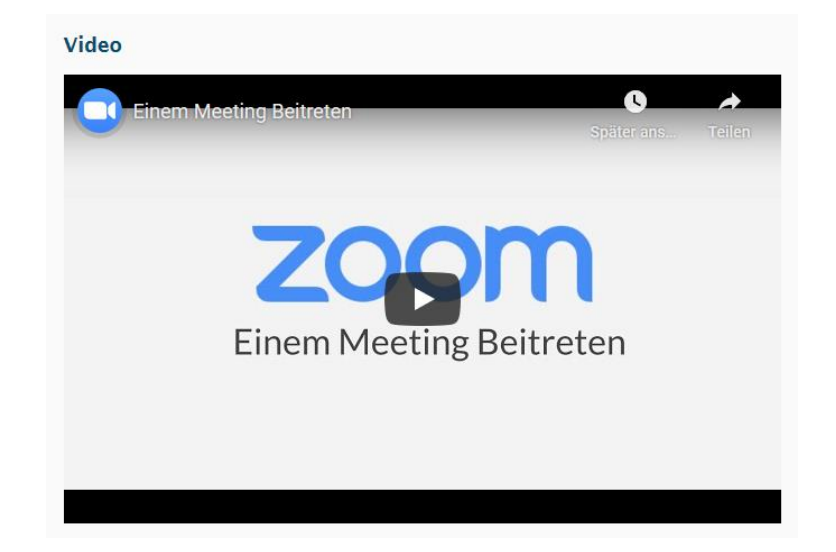